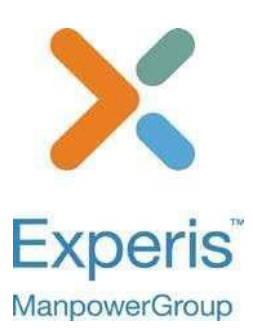

# Experis Portal User Guide

Timesheets & Expenses Printed for Signing

## **Contents**

- 1. Logging On To the Worker Portal
- 2. Worker Portal Menu
- 3. Entering Timesheets and Expenses to Print for Signing
- 4. Uploading Documents
- 5. Submitting Expenses
- 6. Recalling a Timesheet or Expense
- 7. Statuses
- 8. Contacting the Helpdesk

# **Logging on to the Worker Portal**

The Worker Portal is accessed from<https://portal.experis.com/>

The Worker Portal login screen:

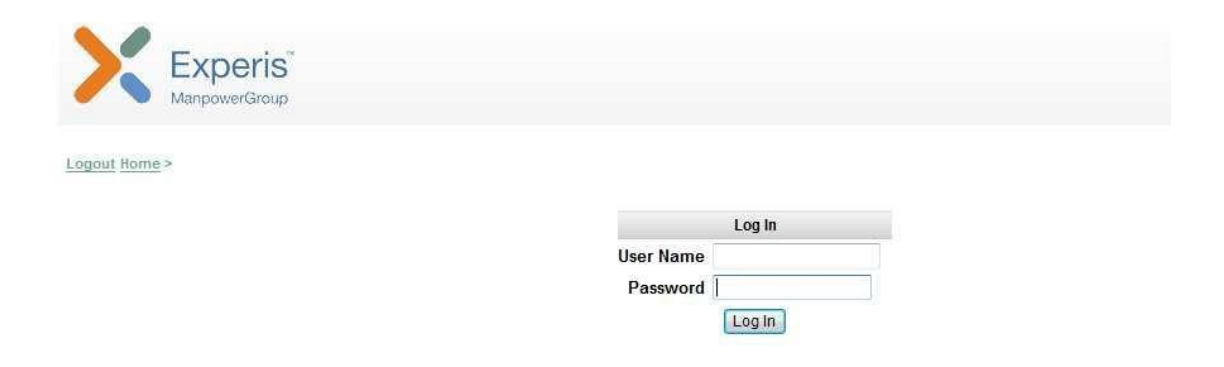

#### **Logging In for the First Time**

To log into the Worker Portal enter your user name (ordinarily your email address) and the password sent to you.

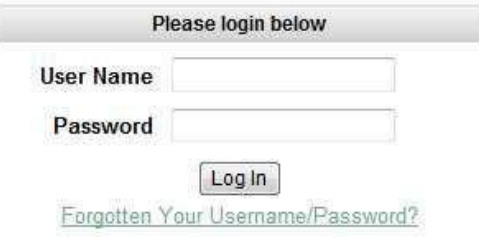

Clicking the *Log In* button the first time takes you to the Terms and Conditions screen.

Clicking the *Reject* button on the Terms and Conditions screen will take you back to the Login screen.

Clicking the *Accept* button takes you to the Change Your Password screen.

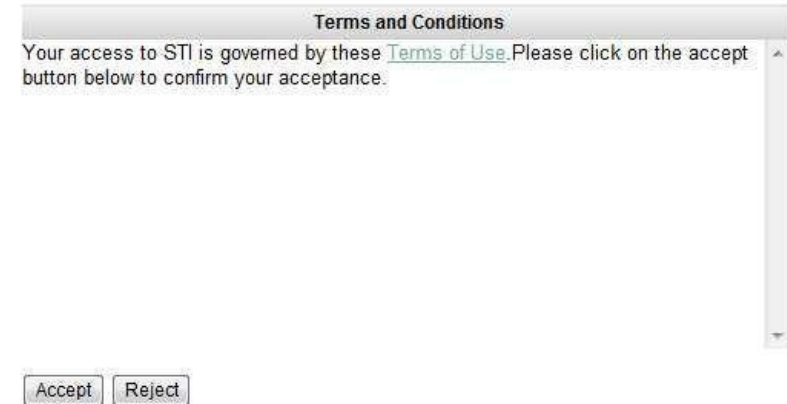

You can view these Terms and Conditions by clicking on the link.

In the Change Your Password screen, enter the Old Password and then enter the New Password twice in order to confirm the new password and then click the *Change* button.

#### Change Your Password

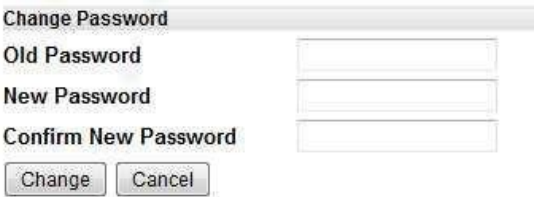

After changing your password, you are taken to the Forgotten Password Question and Answer screen.

#### Forgotten Password Question & Answer

Please add a question and answer below. Please note that the answer must be typed in exactly as it appears here!

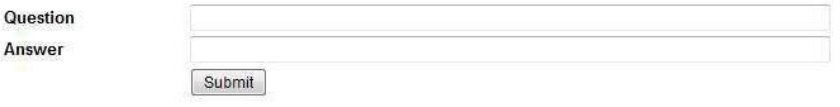

Type in a question and answer; these will be used as a security question if you have forgotten your password in future logons. Click *Submit* when completed. From there you are taken to the Main Menu.

#### **Forgotten Username/Passw ord?**

If you have forgotten your username or password, you can click on the *Forgotten Your Username/Password?*

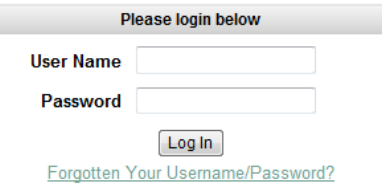

You are then taken to the Forgotten Password screen where you can enter your user name and press the *Submit* button

#### **Forgotten Password**

If you believe you are authorised to access this site but have forgotten your password, please fill in the details below and press submit. Thanks

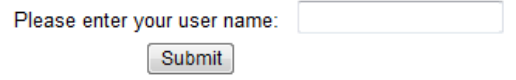

After clicking the *Submit* button, you will be sent an email with a link for you to retrieve your password.

#### **Forgotten Password**

Thank you, an email will be sent to you.

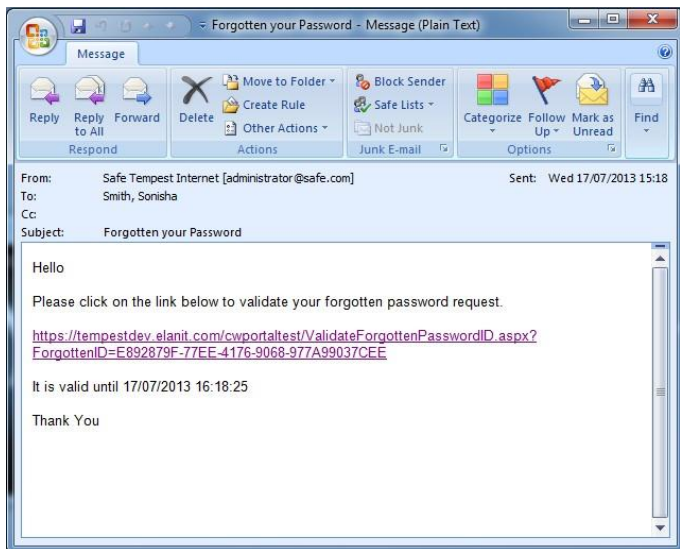

You will then be taken to the Forgotten Password screen which will ask you for the answer to your security question you set up when you first logged into the system.

#### **Forgotten Password**

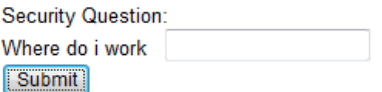

Once you press *Submit* you will be taken to the Change Password screen

**Change Password** 

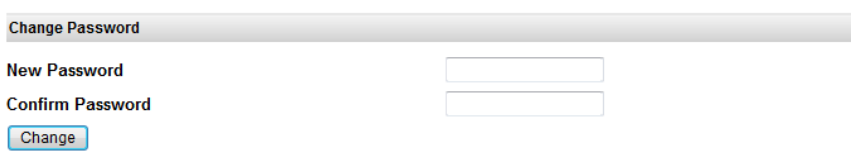

Your Password has expired. Please create a new one. Thank you.

## **Worker Portal Menu**

When you login to the worker portal, the following menu will be displayed:

**D** Upcoming Timesheets Timesheet History Authorisation Sheet History Payment History My Details Change Password My Security Question Expense History

#### **Upcoming Timesheets**

Upcoming timesheets will show you all timesheets available to you for submission.

Exactly how to submit timesheets and more information about Upcoming Timesheets is included in the Entering Timesheets and Expenses to Print for Signing section.

#### **Timesheet History**

Click on the Timesheet History link in order to see a list of timesheets already submitted.

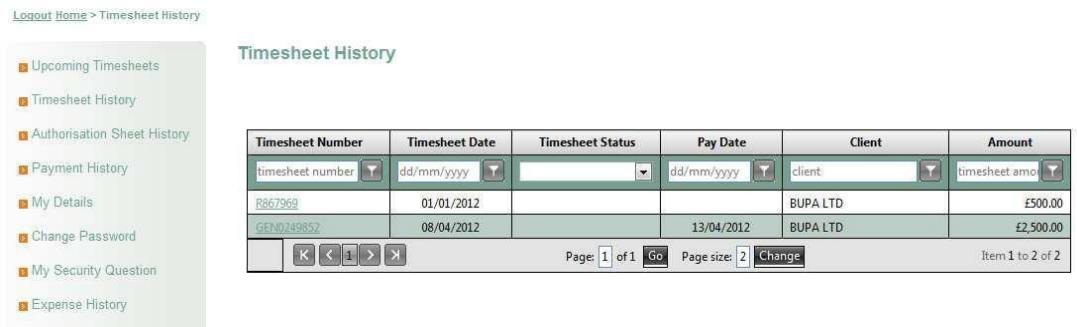

The Release dates (last column) relates to when the funds are released by Experis. Payment normally takes 3 days to clear from this date.

To view the details of the timesheet, click on the Timesheet Number.

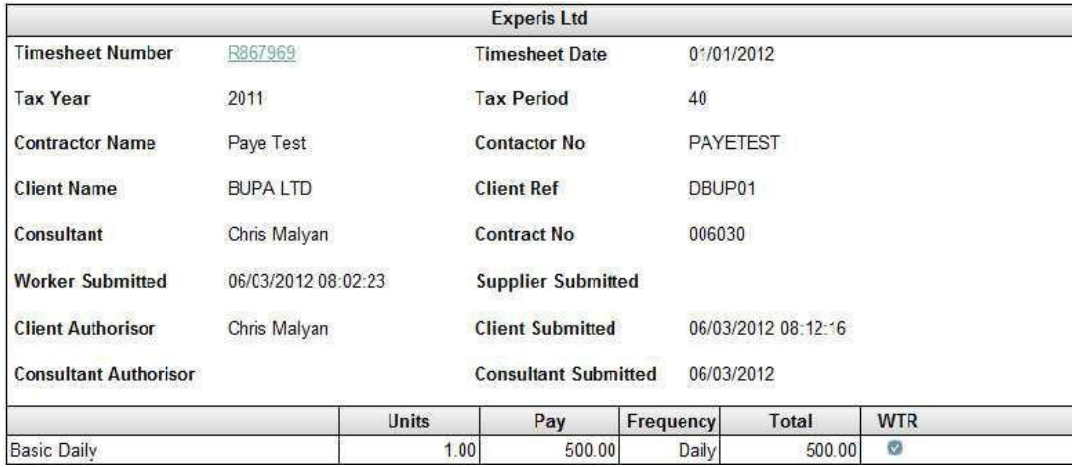

#### **Note: Only Experis Contractors will have the ability to see their pay rates. For Managed Agency contractors, this field will not be visible.**

Documents such as Purchase Invoices and Expenses can be uploaded against a timesheet here in Timesheet History or within the saved timesheet in Upcoming Timesheets. See Uploading Documents and Submitting Expenses.

#### **Authorisation Sheet History**

This section is only applicable for contractors who submit the timesheets for online authorisation.

**Experis also offers a fully automated timesheet authorisation system, 'Experis Online,' whereby your manager can authorise your timesheet online without the need to print and send a copy.**

**If you would like to benefit from using this fully automated method, check with your line manager to see if they are happy to use the system and refer to your Contractor Care representative for more information.**

#### **Payment History**

Please note that this section only shows for contractors that work via their own Limited Company. This will **not** show for Managed Agency or Umbrella contractors.

Under this tab you will be able to see the payment day and if you click on this date it will show you a copy of the self-bill invoice/remittance that relates to this for your records.

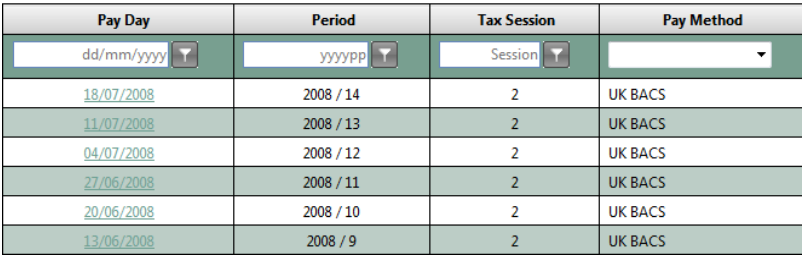

#### **My Details**

The My Details section will allow you view the static details held on the Experis system for you. If any of these are incorrect you would need to contact your Contractor Care representative and they should be able to arrange for these to be updated.

#### **Your Personnel Details**

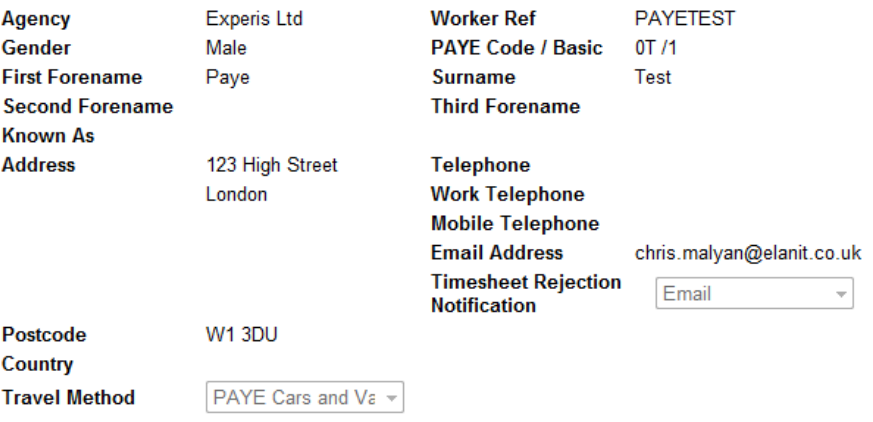

#### **Change Password**

Go to the Change Password section in order to change your password.

Enter the Old Password and then enter the New Password twice( in order to confirm the new password) and then click the *Change* button

## Change Your Password

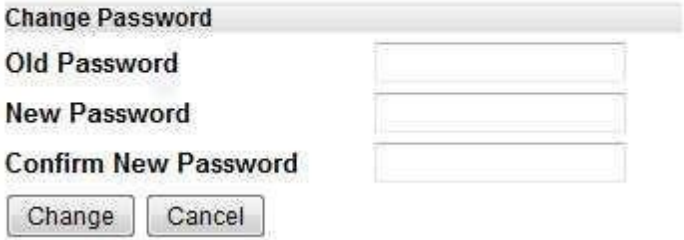

#### **My Security Question**

In order to view your question, which will allow you to have your password resent to you in the event of forgetting it, go to the My Security Question section.

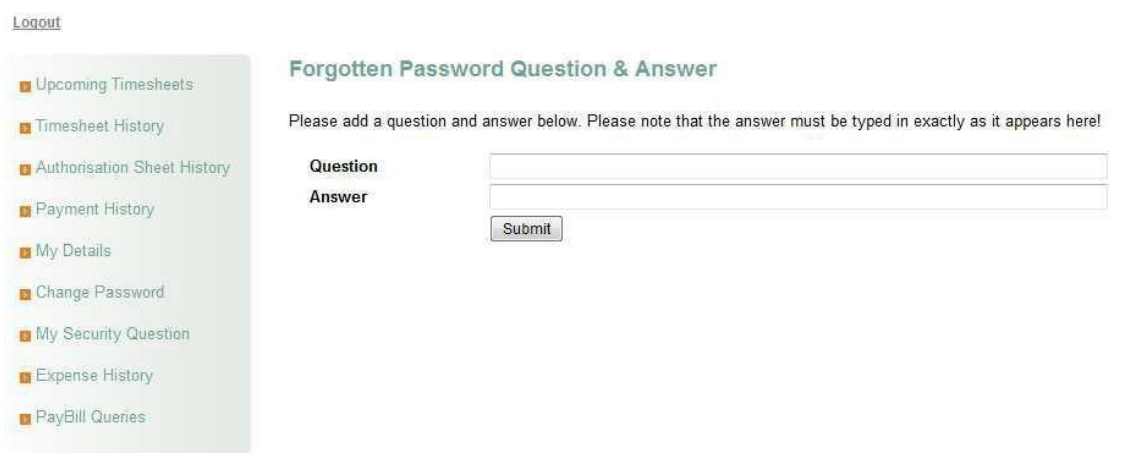

#### **Expense History**

Click on the Expense History section in order to see a list of expenses already submitted.

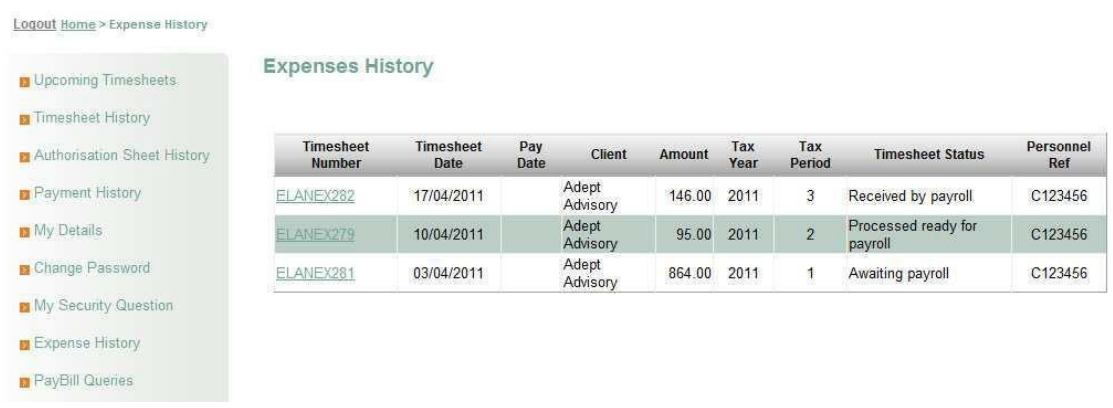

The Release dates (last column) relates to when the funds are released by Experis. Payment normally takes 3 days to clear from this date.

To view the details of the expenses, click on the *Expense Number*.

## **Entering Timesheets and Expenses to Print for Signing**

#### **To enter time, follow these simple steps:**

Enter time/expenses within the timesheets showing in Upcoming Timesheets

Once complete, print the timesheet(s) and/or expense(s) for submission

Once submitted view the status of these timesheets/expenses within Timesheet History or Expense History.

#### **Upcoming time sheets**

Click on the Upcoming Timesheets section to view a list of timesheets that can be completed by you.

Ordinarily you would have 2 weeks oftimesheets in advance displayed on this page, although if timesheets from future weeks are submitted these will only be processed by payroll once the actual week has passed.

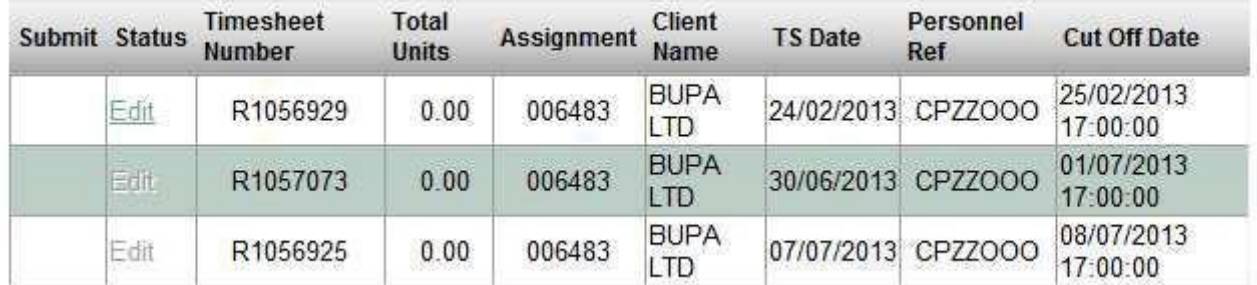

**Note: Timesheets will only be editable once the one above has been submitted; This forces submission of all timesheets in chronological order.**

## Entering Timesheet Details

To enter hours against a timesheet, click on the *Edit* timesheet link in Upcoming Timesheets and the timesheet screen will be displayed.

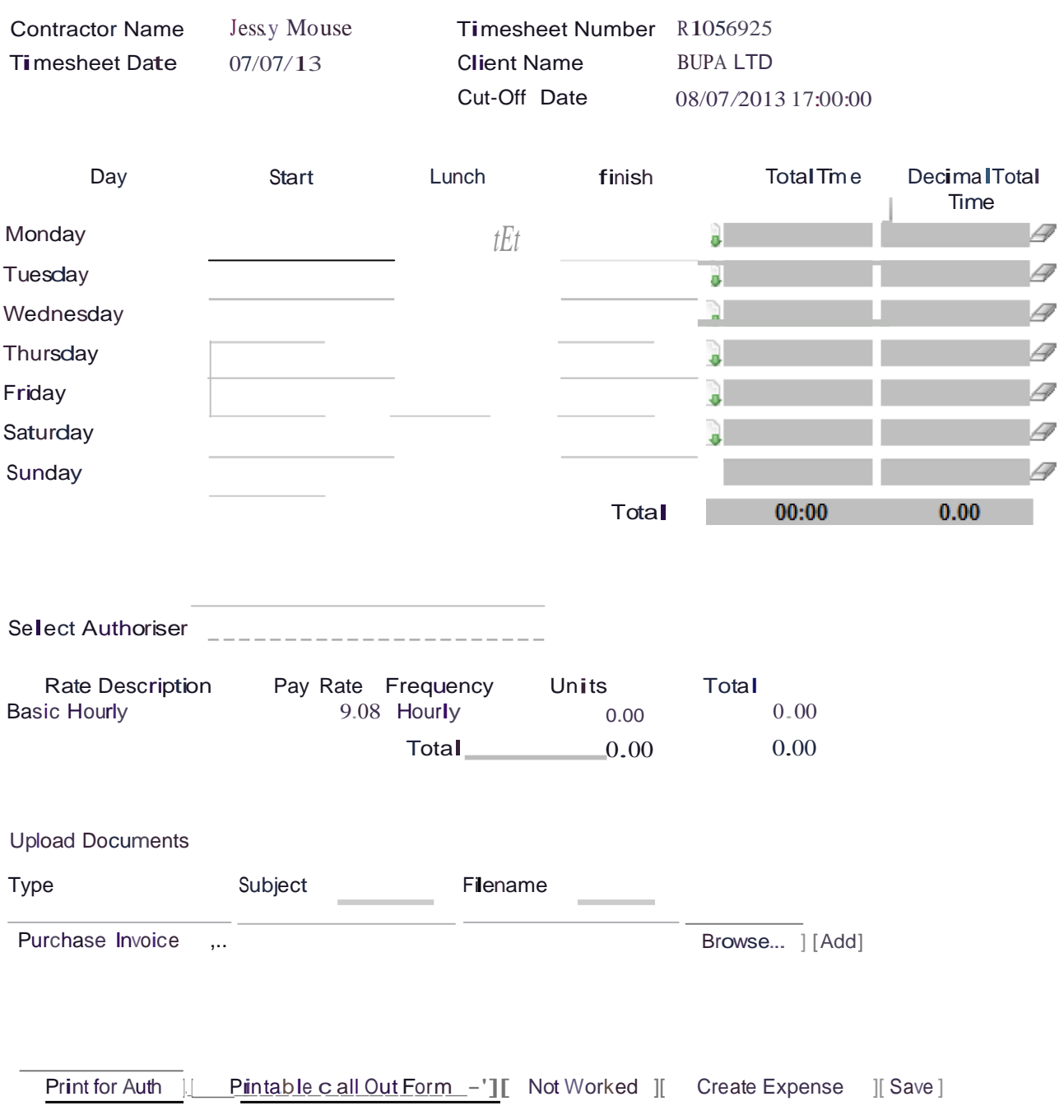

#### **The fields in the Timesheet screen are as follows:**

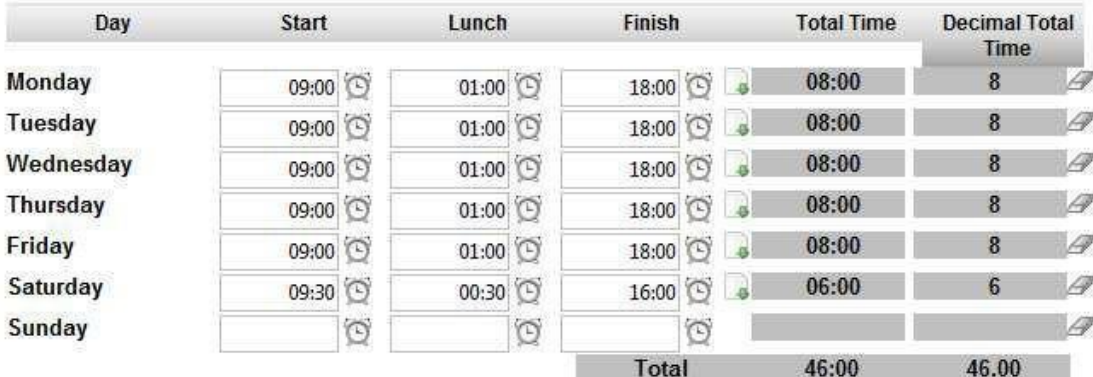

To enter time, click on the symbol and select your Start, Lunch, and Finish times for each day.

Clicking on the  $\Box$  icon allows you copy and paste the hours from the previous day

The Total Time and Total Hours fields will be calculated automatically, determined by the values entered into the Start, Lunch, and Finish boxes.

If you make an error on one of the days, you can use the icon to delete that entry.

Once you have completed the top section of your timesheet you will need to enter a summary of the hours worked, as per the example below:

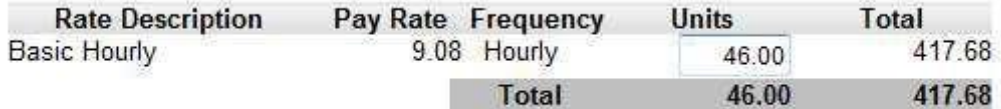

**Note:Please take note of the Frequency value in this section;**

If this states Daily you should only enter 1 unit per day worked in the Units box (i.e. 5 days worked = 5 units).

**If this states Hourly then you should enter the hours worked per week in the Units box, as per the above example.**

**You cannot submit a timesheet without completing this field.**

**Note: Only Experis Contractors will have the ability to see their pay rates. For Managed Agency contractors, this field will not be viewable.**

There are five buttons at the bottom of the timesheet, which are as follows:

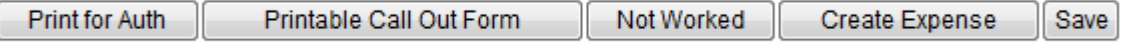

#### **Submitting Time sheet**

To print your completed timesheet for authorisation you should click the *Print for Auth* button; this will display a barcoded image of your timesheet, with your hours pre-populated on it.

Print the timesheet and ensure that you and your manager then both sign it.

**Note: You must still print out the timesheet, have it signed by your manager and fax/email to Experis Payroll at the usual address. We cannot pay you without a signed copy of your timesheet.**

**Experis also offers a fully automated timesheet authorisation system, 'Experis Online,' whereby your manager can authorise your timesheet online without the need to print and send a copy.**

**If you would like to benefit from using this fully automated method, check with your line manager to see if they are happy to use the system and refer to your Contractor Care representative for more information.**

#### **Submitting Not Worked Timesheets**

All timesheets need to be submitted, regardless of whether you worked those weeks or not.

All timesheets need to be submitted in chronological/sequential order.

For the weeks where you did not complete any billable time, all you need do is click in to *Edit* the timesheet as usual and then select the *Not Worked* button; when prompted whether you are sure, click *OK*.

This timesheet status changes immediately to Authorised.

#### **Note: You will not be able to amend this timesheet again. Please take care and only use the** *Not Worked* **button for specific weeks you have not worked.**

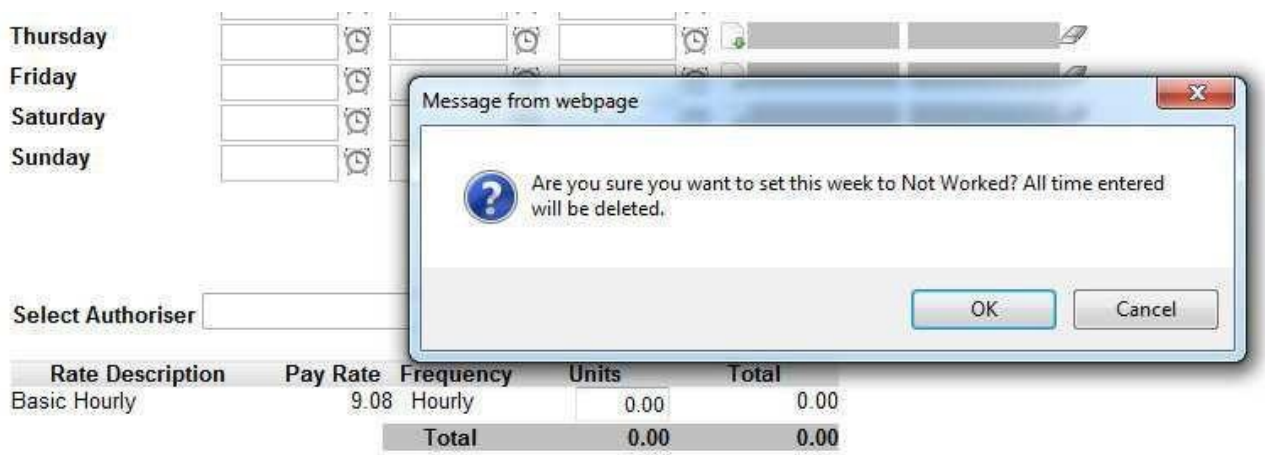

#### **Submittin g an Expense**

If you need to submit expenses related to that timesheet weekending date then you should press the *Create Expense* button.

This will take you to the Expense claim form. For more information on how to submit expenses please see the Submitting Expenses section.

### **Saving a Timesheet**

If you click the *Save* button at the bottom of a timesheet, you have saved the timesheet and it will be ready for you to review and amend in Upcoming Timesheets at a later stage.

# **Uploading Documents**

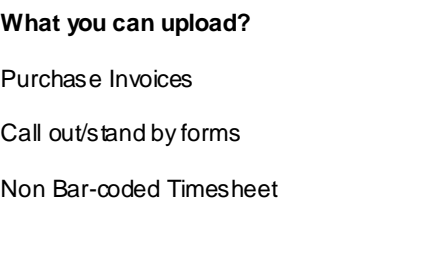

There is now the facility to upload documents so that they are attached to the timesheet (maximum of 1MB). The document types accepted are as follows:

pdf jpg gif tiff

#### **Note: We do not accept Word or Excel documents, as these are easily amendable and do not hold signatures.**

Within upcoming timesheets, enter the timesheet relating to the week you are submitting the document for.

Once you have saved time against the timesheet, you will have the ability to upload documents.

#### **To upload a document, follow the steps below:**

Select the type of document being uploaded

Click the *Browse* button to browse to the document

Click the *Add* button to add the document

Click the *Upload* button to save the document to the timesheet

This document is then transferred to Experis Payroll for payment processing.

## **Submitting Expenses**

If you wish to submit expenses pertaining to the week you are submitting time for click *Create Expense*.

The fields in the Expense screen are as follows:

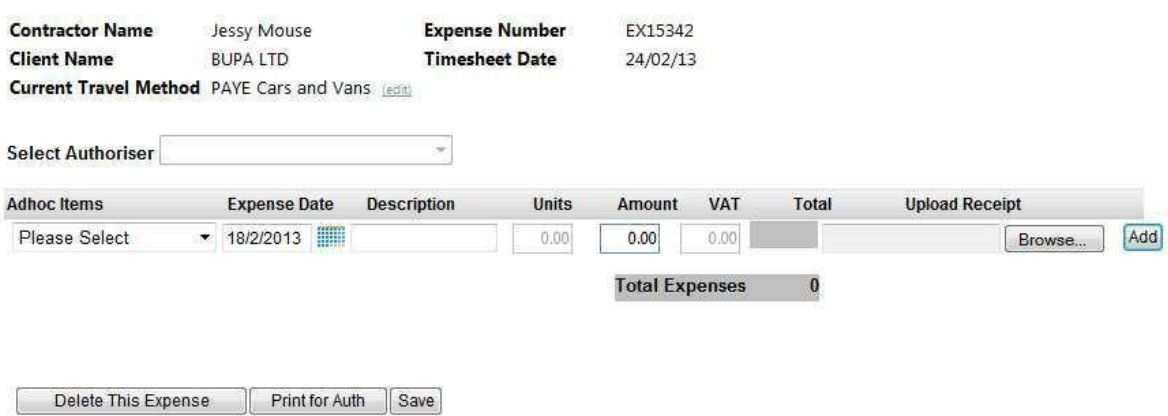

Select the expense type from the Adhoc Items dropdown.

Enter the date of the expense, by either typing it in, or using the calendar function. This date will need to be one that is included in the corresponding timesheet week

Enter a brief description what the expense relates to in the Description box. You may need to use the tab key to enter text in the description field rather than clicking into the box.

The total unit(s) is greyed out to '1.00' unless you're submitting mileage (see below for details on entering VAT)

The Total field will be calculated automatically.

Upload the receipt(s) relating to the expense by clicking *Browse* and locating the document.

Press *Add*, and the line will be saved.

Clicking the *Save* button will allow you to save the expense and return to it at a later stage.

Press *Print for Auth* to display a barcoded image of your expense, with your expenses pre-populated on it. Print

the expense and ensure, you and your manager have both signed it.

You are able to submit expenses after you have submitted a timesheet. To do this go to:

- > Timesheet History
- $\triangleright$  Select the week the expenses relate to
- $\triangleright$  Click on the timesheet number

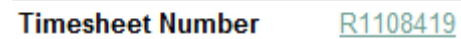

 $\triangleright$  Which will bring up the already submitted timesheet and you will see a create expense button at the bottom of the screen

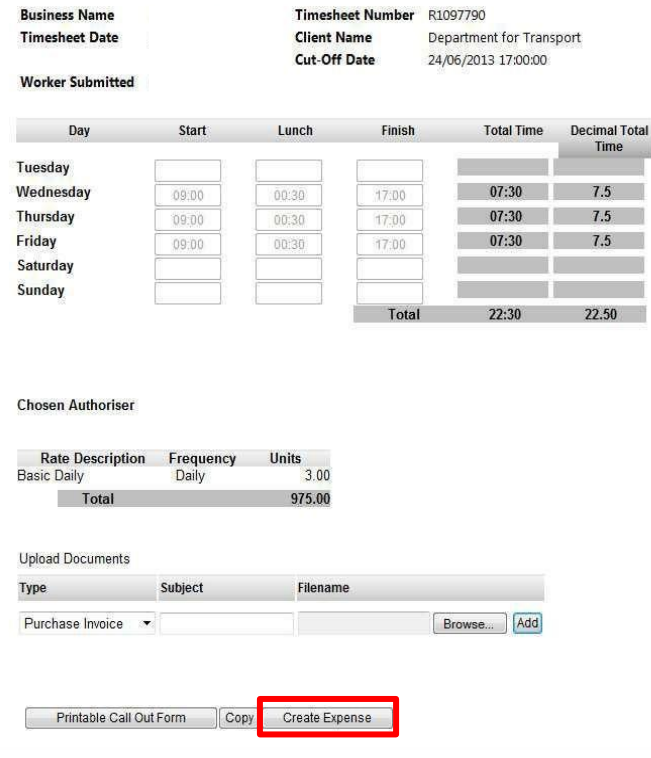

#### **NOTE REGARDI NG MILEAGE CLAIMS:**

There is an option within the expenses form to select 'mileage' from the 'adhoc items' drop down. The mileage rate for this expense type is fixed at 45 pence per mile. If you are paid 45 pence per mile then please select this option when entering your mileage claim in the portal.

If your agreed mileage rate differs from this please select 'expenses' and type 'mileage' into the description column, entering the number of units (miles) and the amount claimed per mile (e.g. 25 pence.)

If you are unsure of your agreed mileage rate please contact your Line manager for advice.

**Note: You must still print out the expense, have it signed by your manager and fax/email to Experis Payroll at the usual address. We cannot pay you without a signed copy of your timesheet or expense.**

Experis also offers a fully automated timesheet authorisation system, 'Experis Online,' whereby your manager can authorise your expenses online without the need to print and send a copy. If you would like to benefit from using this fully automated method, check with your line manager to see if they are happy to use the system and refer to your Contractor Care representative for more information

**Note: You will be asked to confirm if you have done less than 10,000 business miles when submitting mileage.**

I confirm that I have done less than 10,000 business miles?  $OYes$   $ONo$ 

#### **Entering VAT**

**VAT registered contractors:** Enter the net cost of the expense in the 'Amount' box and the VAT separately in the 'VAT' boxas per your receipt (if the expense incurs no input VAT e.g. a train ticket, enter the total receipt value in the 'Amount' box and do not add VAT)

**NON-VAT registered contractors and PAYE workers:**Enter the total value of the receipt in the 'Amount' box. Do not enter anything in the 'VAT' box.

## **Recalling a Timesheet or Expense**

If you have made an error on your timesheet you have the ability to recall it **prior** to it being processed byExperis payroll.

To do this you will need to go to the Timesheet History tab and click into the by relevant Pending timesheet.

You will then need to press the green timesheet number towards the top of this page so you see the display similar to the below. You should then press the *Recall* button just underneath the details shown.

Once confirmed the timesheet will be available to edit and re-print in the Upcoming Timesheets section.

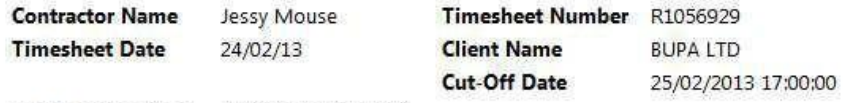

Worker Submitted 07/08/2013 16:12:32

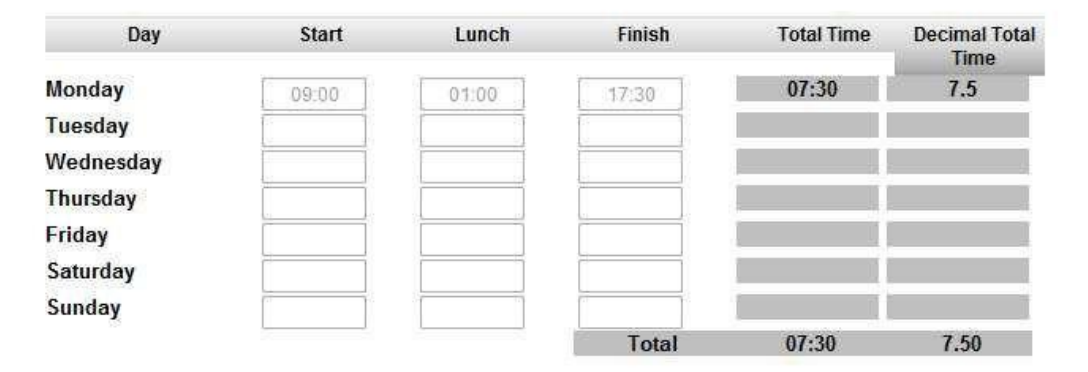

#### **Chosen Authoriser**

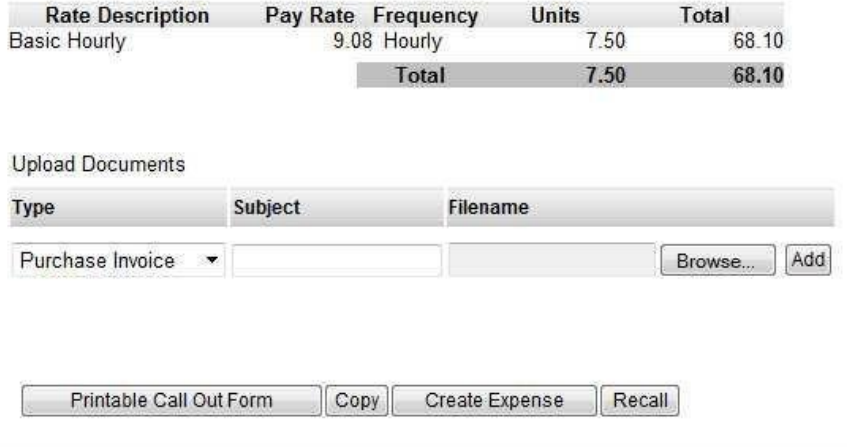

For expenses, follow the same process.

To delete an expense (for example if claimed in error) click the expense reference in your portal to open the expense. Once opened, click the *Delete* button to permanently delete the expense.

## **Statuses**

There are a few places to find the status of your timesheets:

Upcoming Timesheets

Timesheet History

Expense History

#### **Upcoming time sheets**

Edit – This status means that the timesheet has yet to be submitted, or is a recalled timesheet ready for resubmission.

Pending – This status means Experis Payroll are still awaiting receipt of the signed timesheet

#### **Timesheet History**

Timesheet Printed byWorker – This status means that the timesheet has been printed

Received by payroll – This status means that the timesheet has hours/units on the timesheet and the electronic hours have been received By Experis Payroll

Validated byPayroll – This status means that the timesheet has been validated byExperis Payroll and is now waiting for the calculation

Timesheet will be Paid – This status is used when the timesheet has been calculated and therefore will be paid as per terms

Held from Payroll – there are issues concerning this timesheet, which affect it being processed. It will be not paid until they are resolved.

Paid – Once Payslip/Remittance/Self Bill Invoice has been printed and paid.

#### **Expense History**

Received by payroll – This status means that the expense has hours/units on the timesheet and the electronic hours have been received By Experis Payroll

Validated byPayroll – This status means that the expense has been validated and is now waiting for the calculation

Timesheet will be Paid – This status is used when the expense has been calculated and therefore paid in this period or a prior period.

Held from Payroll – there are issues concerning this expense, which affect it being processed. It will not be paid until they are resolved.

Paid – Once Payslip/Remittance/Self Bill Invoice has been printed and paid.

# **Contacting the Helpdesk**

For any **technical issues** relating to the portal please contact the Experis Online Helpdesk :

[experisonline@experis.co.uk](mailto:experisonline@experis.co.uk) |0161 924 3932

For **timesheet or expense processing** and **payment queries** please contact the Payroll Helpdesk:

[timesheet.query@experis.co.uk](mailto:timesheet.query@experis.co.uk) | 020 3122 040